# **OptimizeHIT User Guide for Mobile Application**

Doctors Hospital at Renaissance Health Systems has partnered with AHIMA to deliver to you ICD-10 e-learning training platform via the OptimizeHIT mobile application. This application will give you guidance on all specialties: diagnosis, procedures and documentation in relation to your patient's condition. This application will also earn CME credits (AMA PRA Category 1 Credit(s))

### **Installing OptimizeHIT in Apple device**

1. Download the app by typing in OptimizeHIT in Apple App Store.

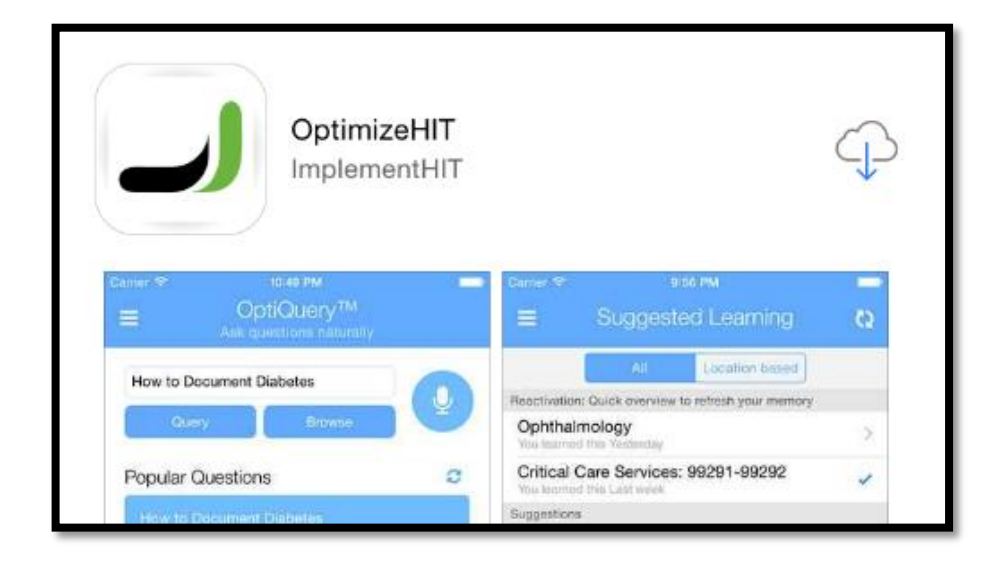

2. Once the app has downloaded click open.

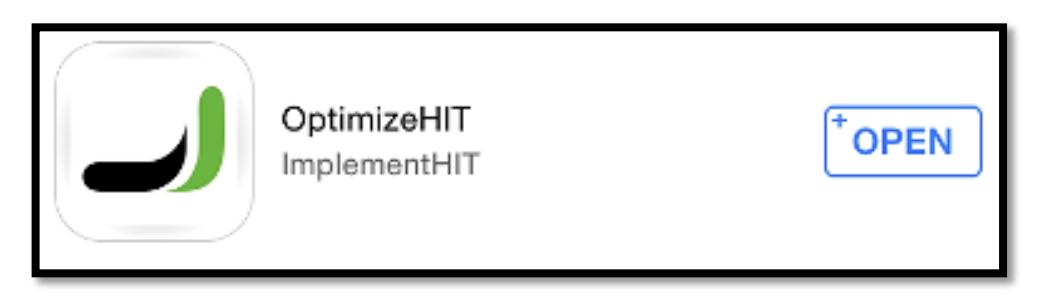

3. The app will now prompt you to enter login information.

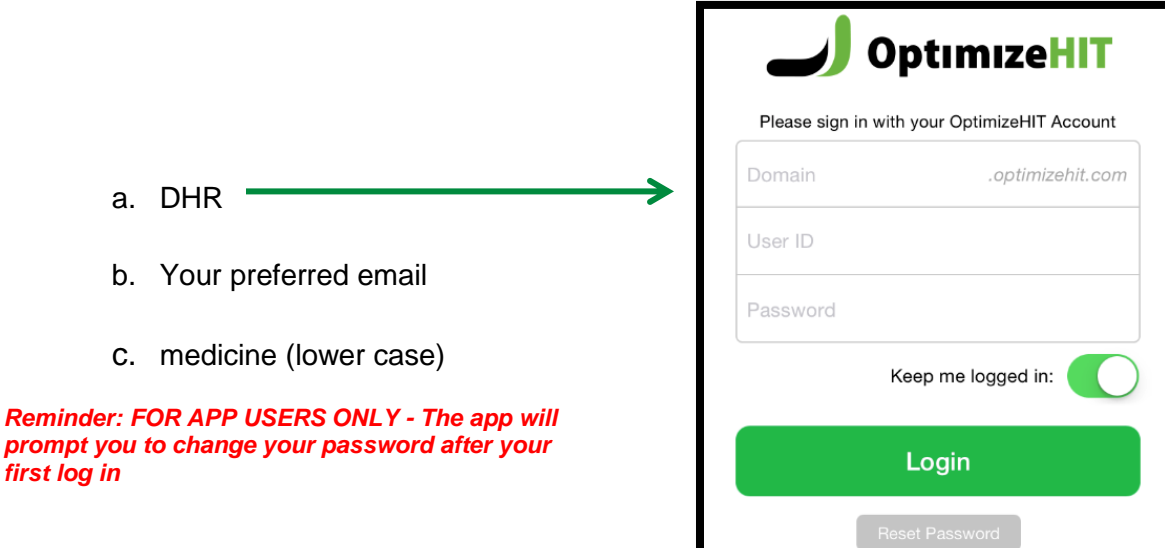

- \* You can choose to have the app remember your credentials and keep you logged in, doing so will mean you need not enter your information every time you open the application.
- Once you have filled in the information, press Login and continue.
- 4. Accept access to microphone, push notifications, and locations to finalize the app set up.

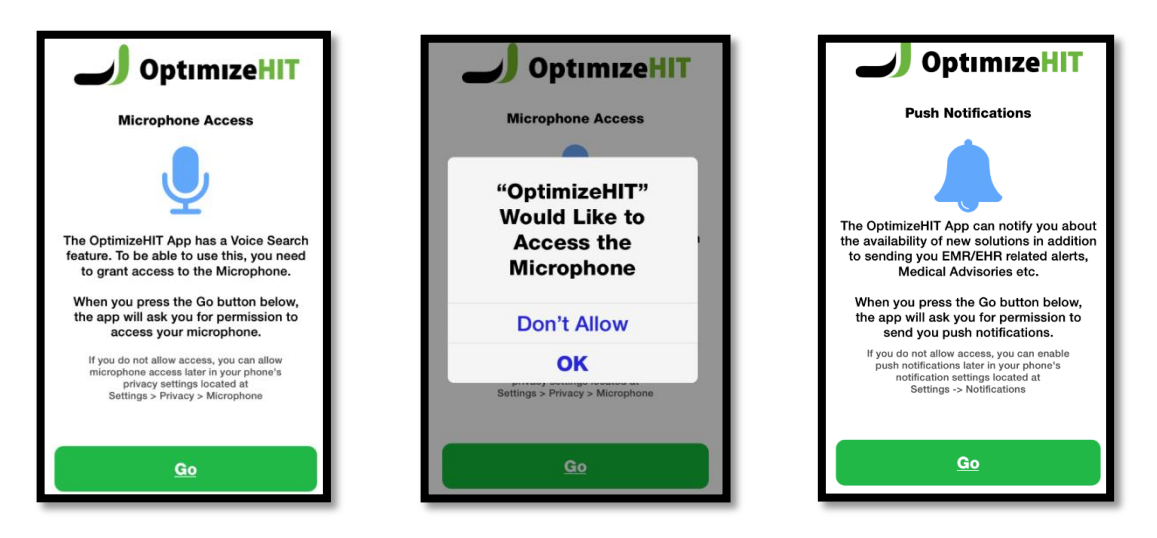

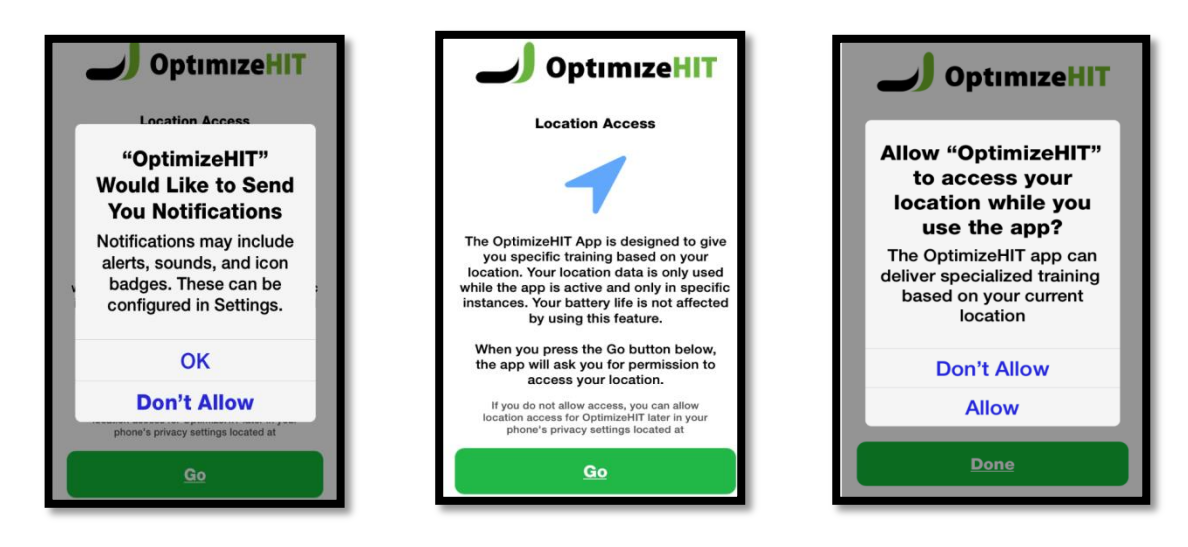

5. Once your set up has been complete, click **DONE**

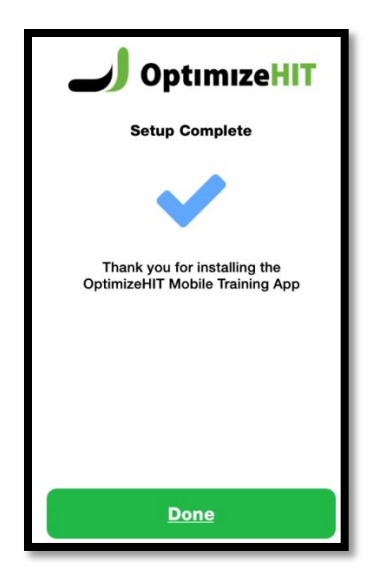

## **OptiQuery™**

**OptiQuery™** is the primary section and the default screen of the OptimizeHIT app. You can gain access to the solution library using 3 methods.

- ❖ By typing in your question into the text field
- By using the Voice Search feature (press the microphone and say your question)
- ❖ By browsing through available solutions

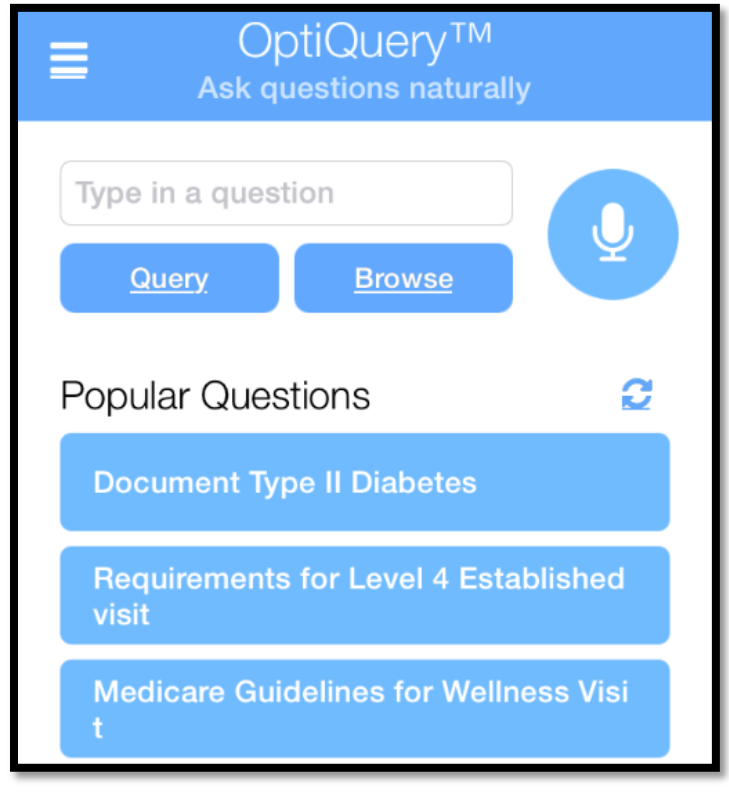

#### **Typing in your Query**

Type your query in the text field  $\rightarrow$  Next press the Query button to begin your search. Your query will provide you with Key Documentation Tips or give you a list of choices to select from if the search requires more detail information.

#### **Using Voice Search**

The OptimizeHIT app has a built in speech recognition feature to help you look for solutions.

- $\div$  Press the microphone button to begin the query search.
- After the beep speak
- $\div$  After a brief pause the app will automatically search the query.

Here is an example of what you will see as a response to the query, see the following image.

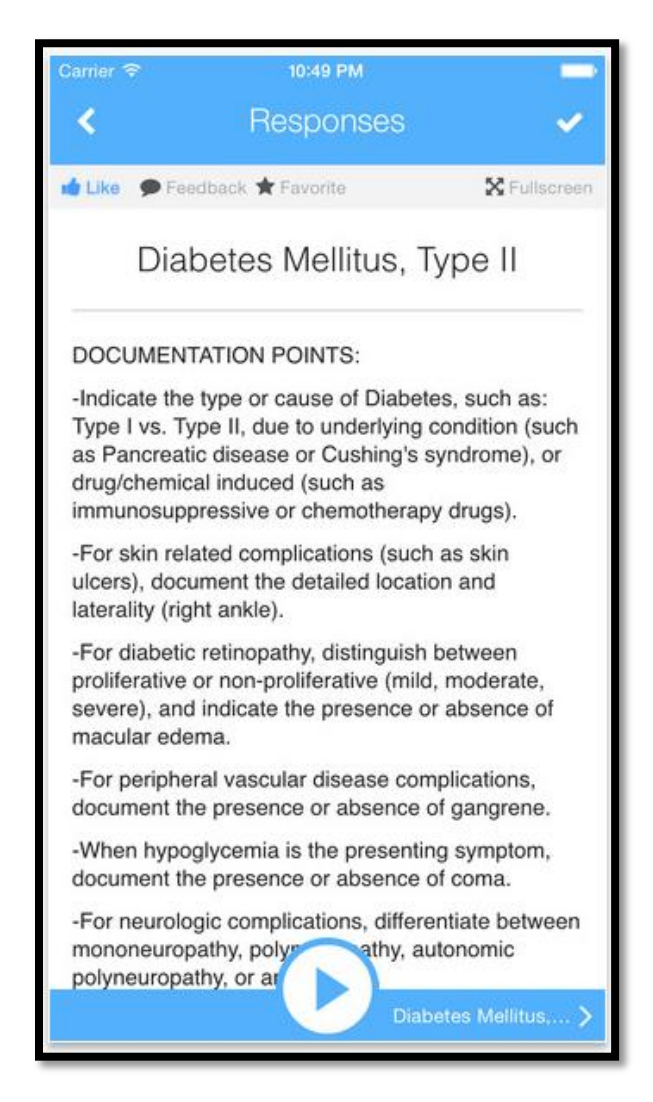

The app will give you the option to read the responses or have your phone app recited the information to you. If you wish to listen you may do so by pressing the following icon.

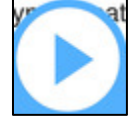

To pause the dictations press the following icon. .

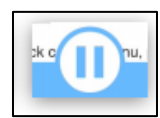

#### **Browse through the Solution Library**

You browse through the solution library by clicking the Browse button on the OptiQuery™ page. It will take you to the Categories page where you can choose one of the following

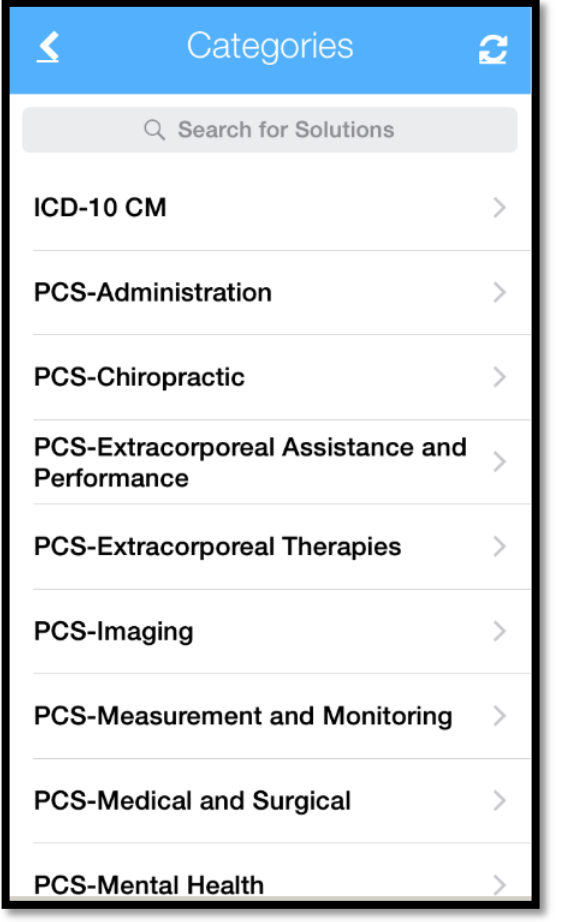

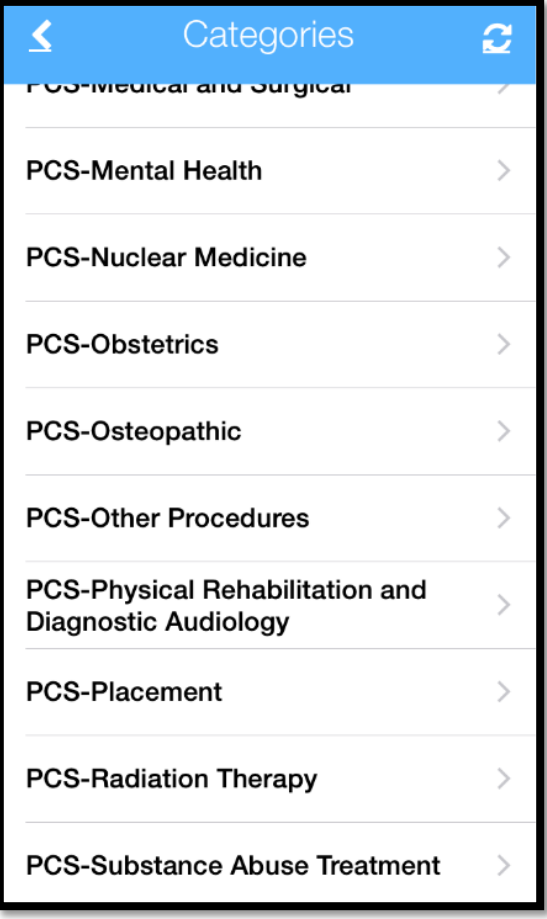

The main menu Icon can be accessed at the top left corner. Some of the available features are favorites, history, settings, and log out option.

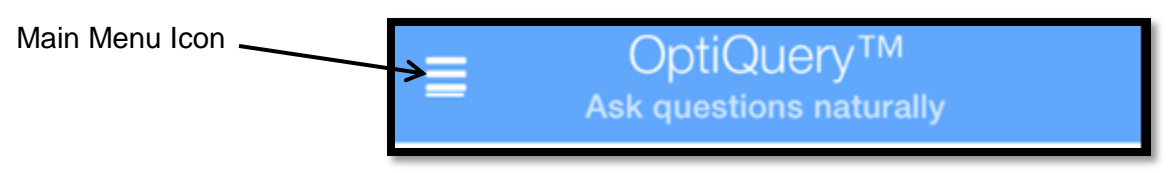

## **Main Menu**

\_\_\_\_\_\_

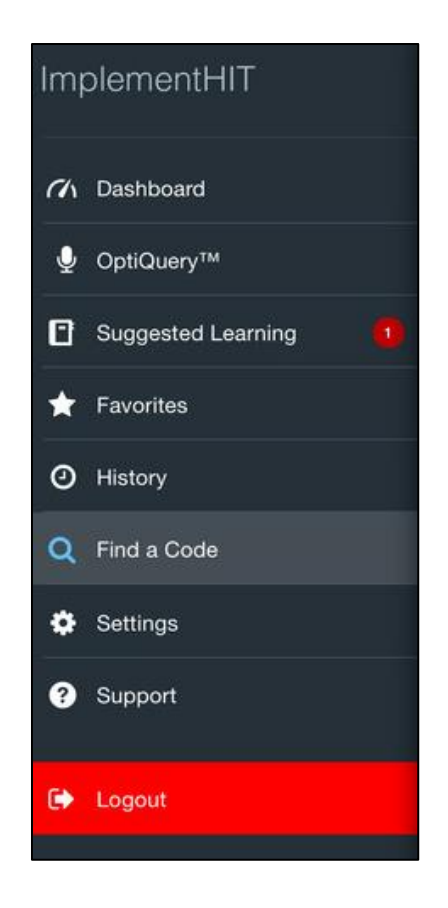

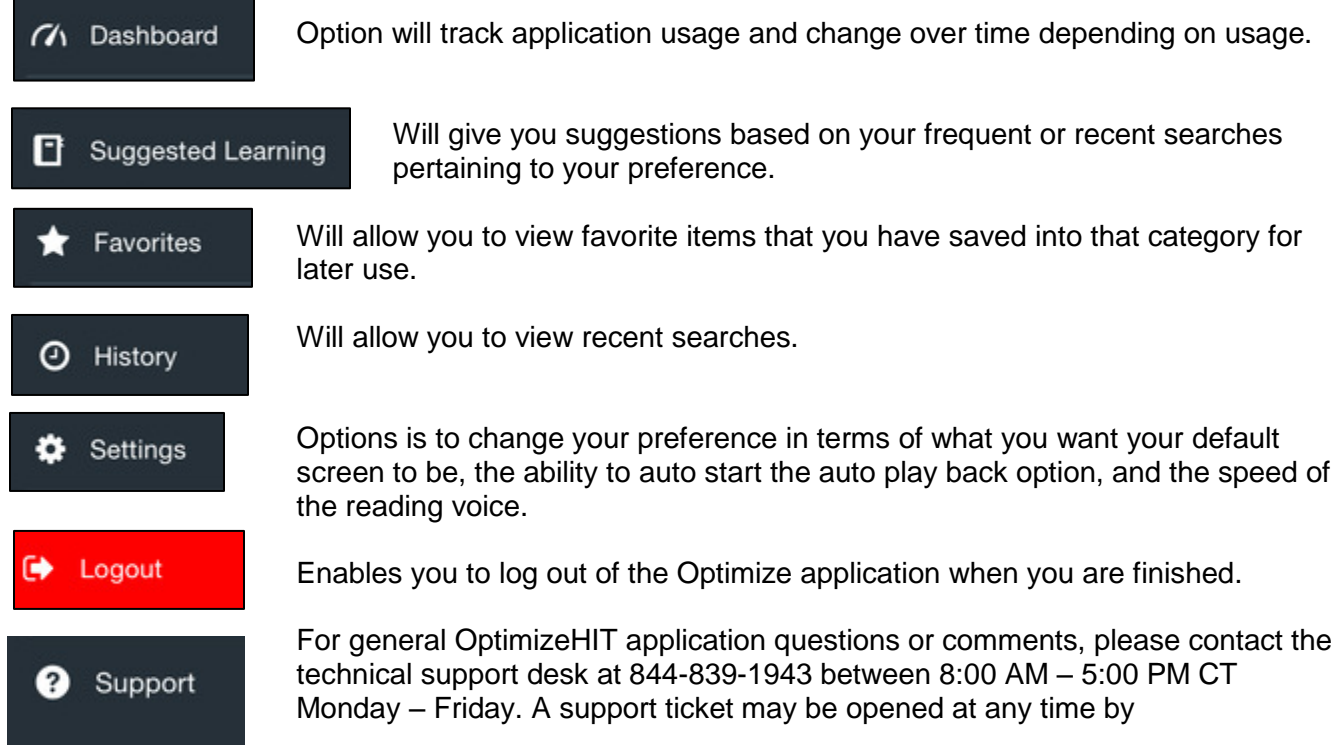